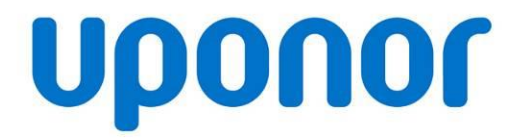

# Uponor online label printing tool "Webprint"

User guide for suppliers Version: 1.5 Author: Christian Lex

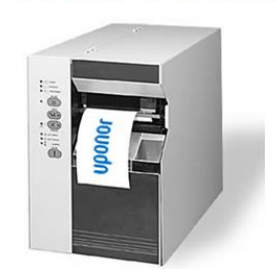

**Uponor** 

**Web Print** 

# Uponor online label printing tool "Webprint" – user guideline 1-6

I. Follow the link <http://www.uponor.com/webprint> and insert your access-data

*Please note that password is case-sensitive.*

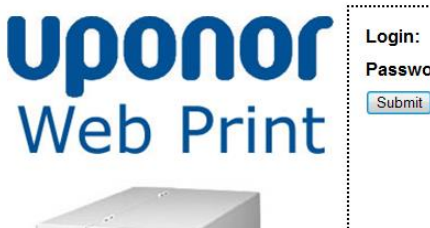

Password:

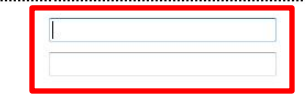

II. Add the item number and push the "Lookup" button

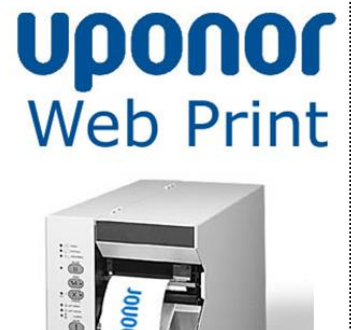

Uponor Part Number: Lookup Logout

# Uponor online label printing tool ", Webprint" – user guideline 2-6

III. If **status** is not saleable (e.g. prototype) you will see an attention message

> "choose other item" or "continue with this item"

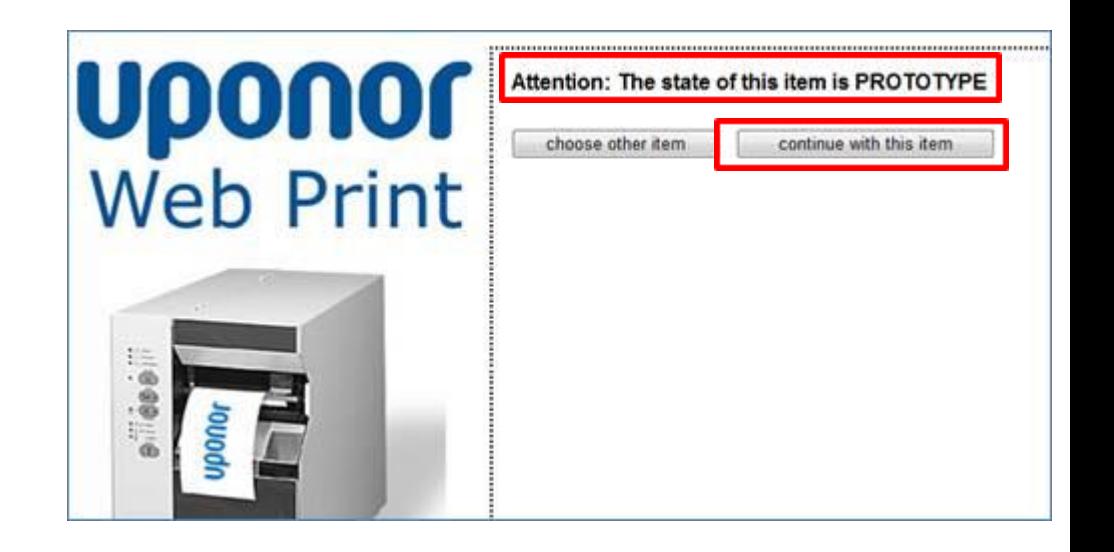

IV. If item type is **Private Label/OEM**, then choose between *Uponor items*  and *alternatives*, click "Continue" button

Note: if you want to change between Uponor items and alternatives or vice versa than please continue with step I.

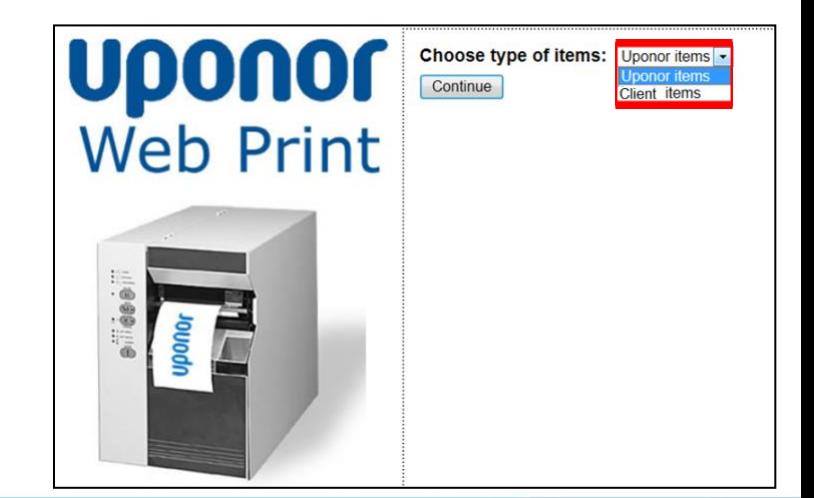

# Uponor online printing tool "Webprint" How to? 3-6

IV.Insert all necessary data into the relevant fields

- 1. choose the "**Package Quantity**" (e.g. pallet, box,...)
- 2. the **quantity** (if necessary)**<sup>1</sup>**
- 3. choose relevant "**label**" format (if available)
	- $\rightarrow$  if you need label in **A4 format** then tick the box "on format DIN A4" on the right
	- if you need a **colored label** then please tick the box "generate colored label" **²**
- 4. create a lot number by clicking the "**Insert Data Code**" (Format: MMDDJJJJ)
- 5. "**create label**" in pdf-format by clicking the button
- 6. create the "**packaging standard**" by clicking the button (if available and needed)
- 7. create a csv-sheet with all necessary data by clicking the button "**donwload csv**"

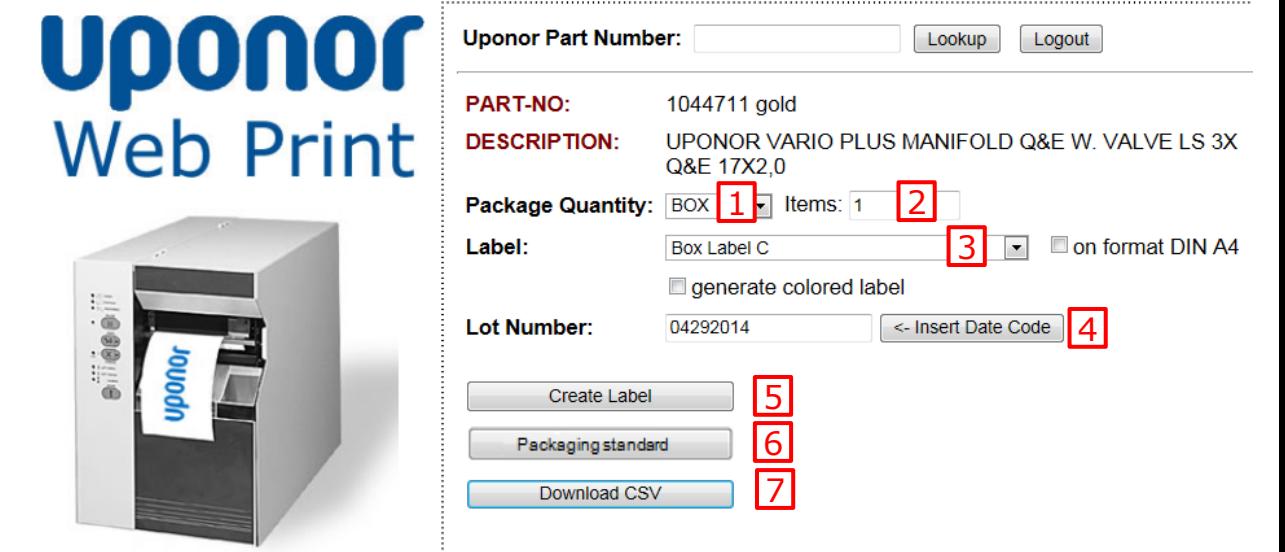

uponor

- **1** ) Option available only for pallet quantity
- **²**) Color depending on the positioning level (gold, blue, grey)

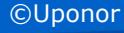

## Uponor online printing tool "Webprint" How to? 4-6

- VI. Print labels via your Acrobat-Reader
	- 1. Click on the **disk symbol**

#### or choose  $File \rightarrow Print$

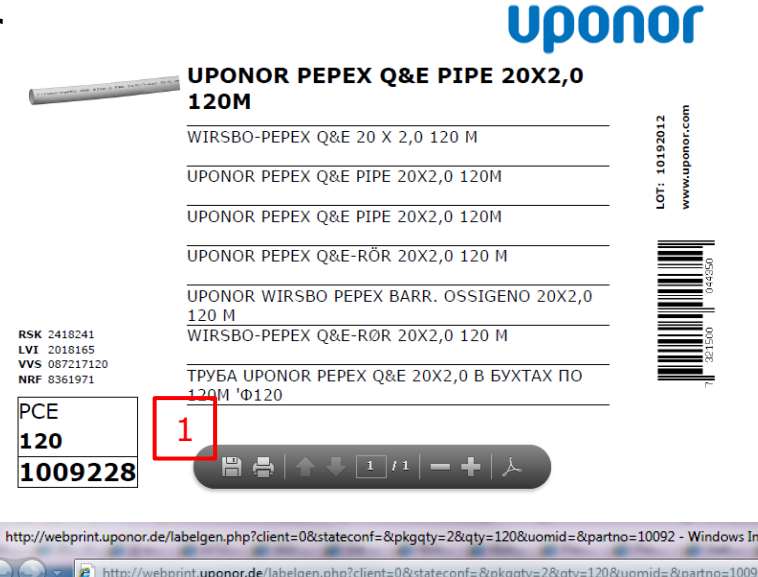

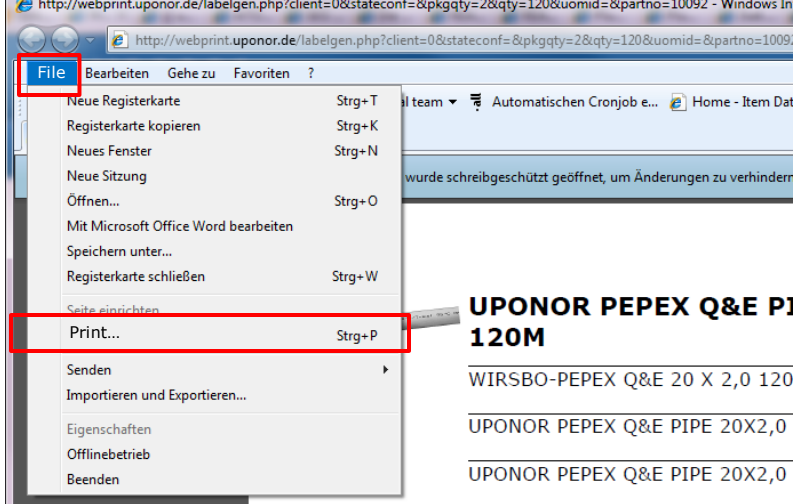

# Uponor online printing tool "Webprint" How to? 5-6

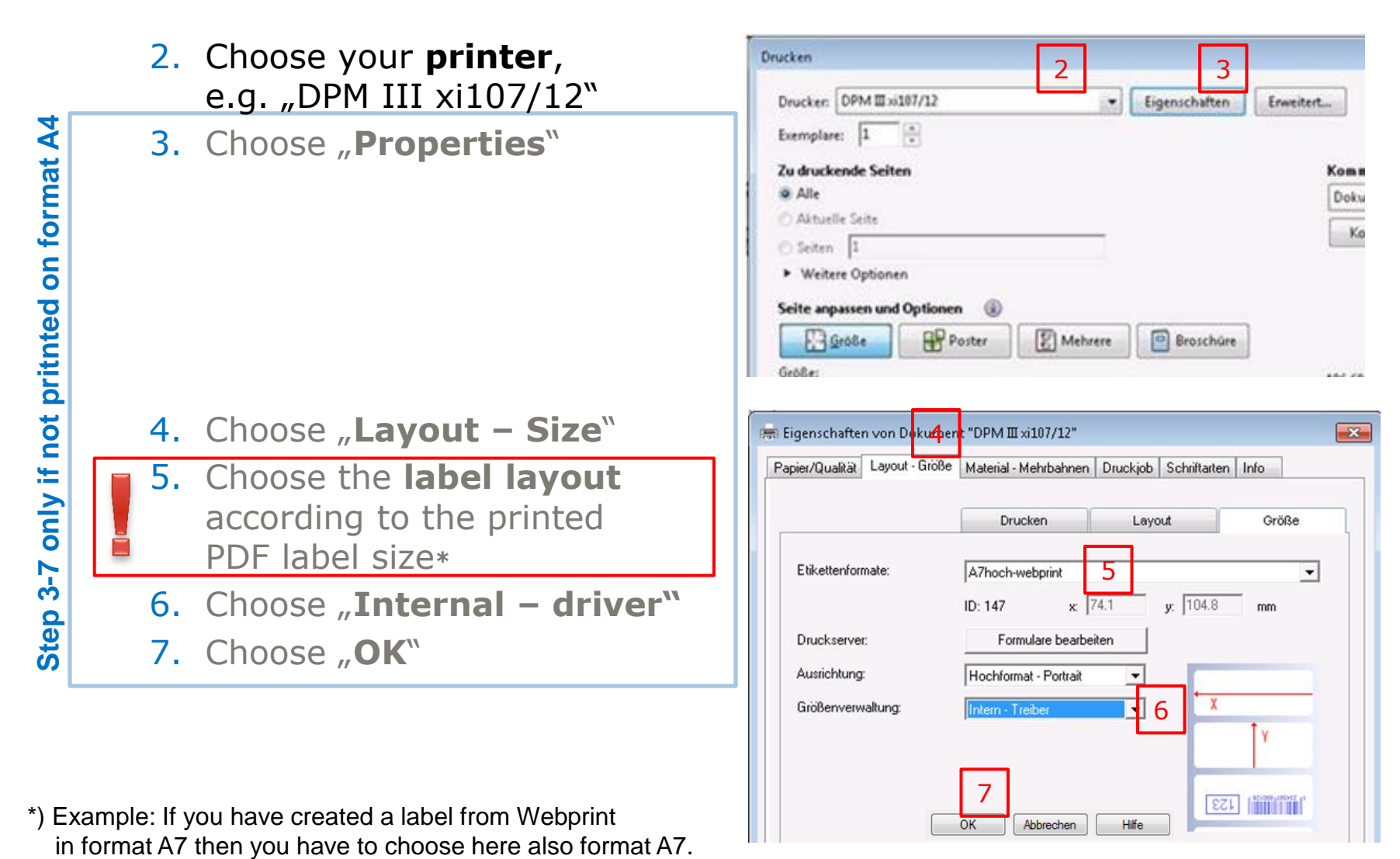

\*) Example: If you have created a label from Webprint

Hilfe

**EST LEWIS** 

UDONOL

7

**Abbrechen** 

 $\overline{\text{OK}}$ 

### Uponor online printing tool "Webprint" How to? 6-6

- 8. Choose "**actual size**"
- 9. Choose "**number of copies**"
- 10. Choose " portrait or landscape automatically"
- 11. Click "Print"

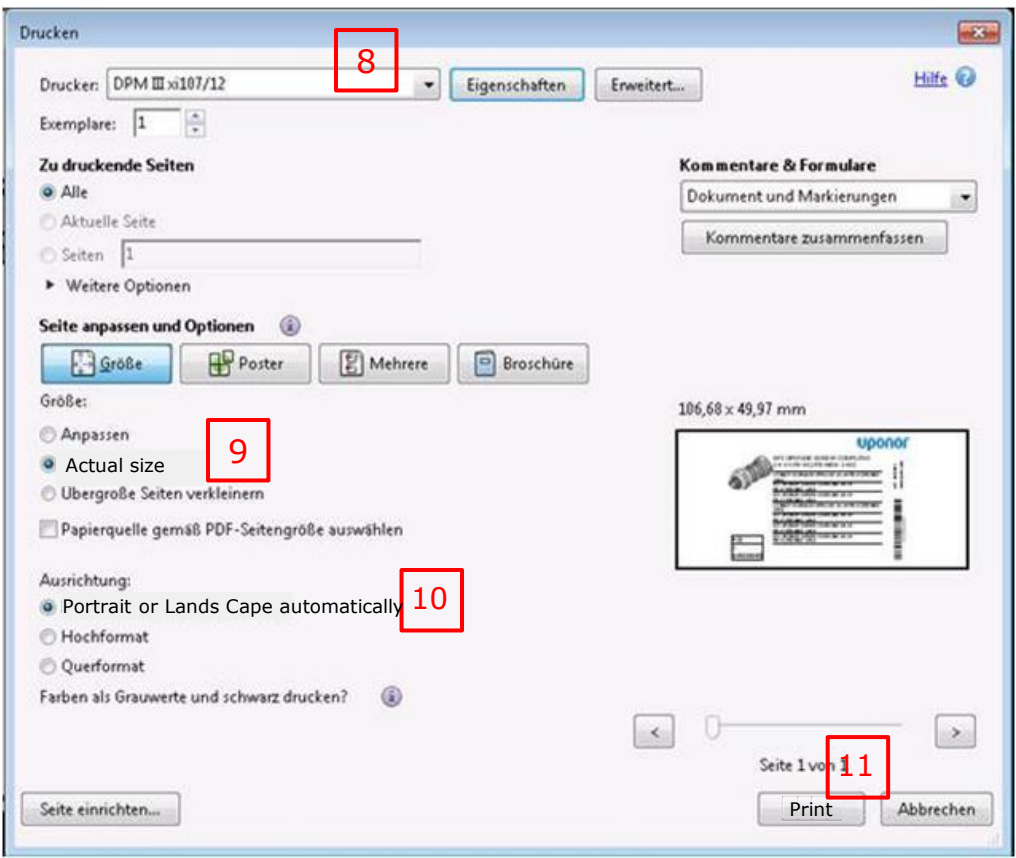

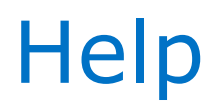

Further information (**system requirements & instructions** and **manual**) you will find on the left corner of the web pages.

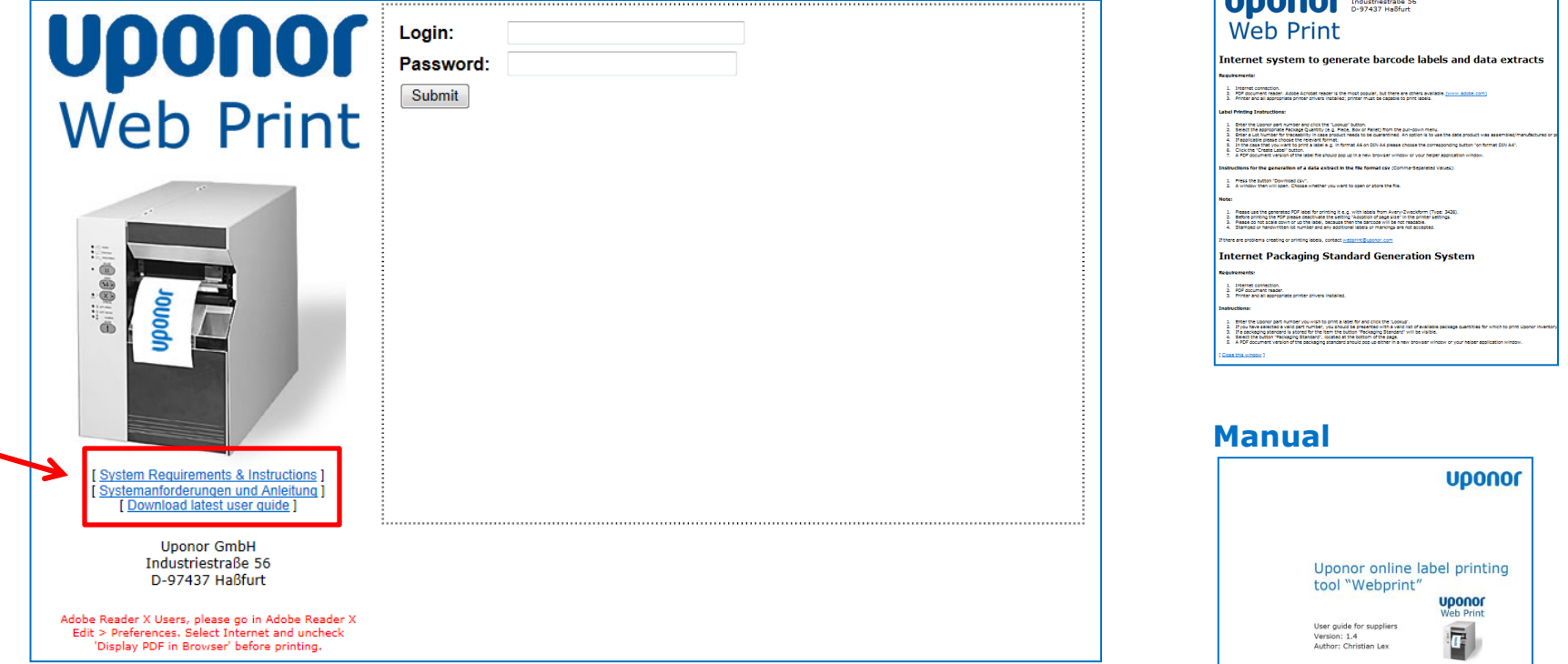

#### **Email support:** [webprint-europe@uponor.com](mailto:webprint-europe@uponor.com)

10 July 2014 ©Uponor 8

**Uponor** 

**System requirements** 

**& Instructions**

**HOOOOC** Uponor GmbH